# Alternate - How to Create/Submit e-Reimbursement for Relocation

Submitting an e-Reimbursement on behalf of an active employee (after employee start date)

1. In order to submit an e-Reimbursement on behalf of an active employee, the employee will need to add you as an alternate. Please click on the following for instructions: <u>How to Assign an Alternate in the Expense Module</u>

#### **Entering the e-Reimbursement**

1. Go to the Business Services web page: <a href="https://www.uwlax.edu/business-services/">https://www.uwlax.edu/business-services/</a>. Once there you will see the following menu items (boxes):

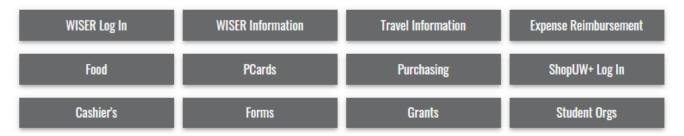

Click on the Expense Reimbursement tab

Click on the the e-Reimbursment hyperlink or click here

Select your organization: "UW-La Crosse" for the drop down

You will be asked to login with your Net ID credentials.

2. Once logged in, you see the Homepage:

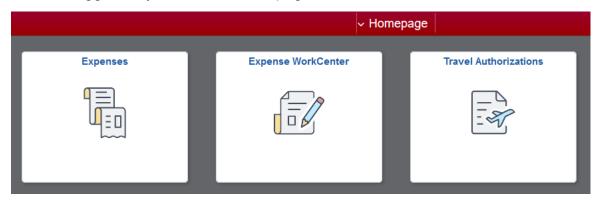

Click on "Expenses"

3. This will bring you to the Expenses page:

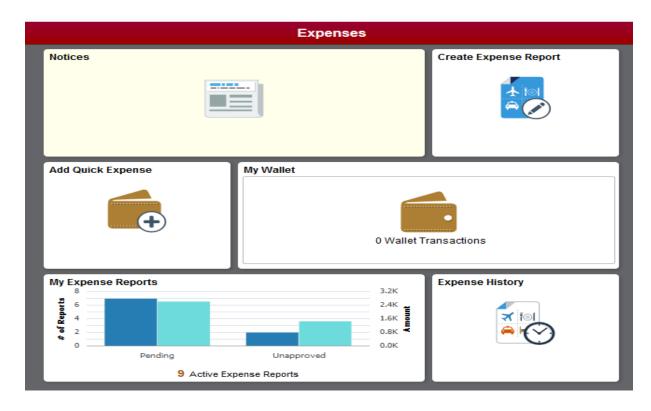

Click on "Create Expense Report"

Click on the green down arrow next to your name and click on "Change Employee"

Select the name of the individual

4. This brings you to the Expense Report where you will enter your expenses:

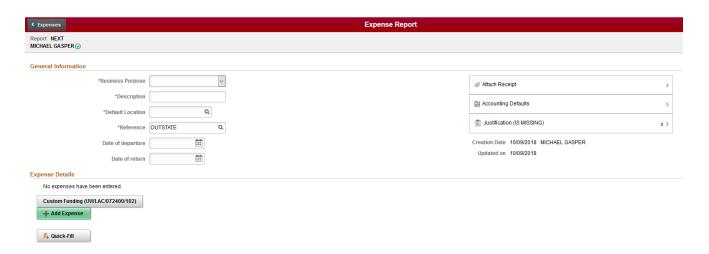

- 5. **Business Purpose**: Click on the drop-down menu arrow ▼ and select **Relocation**.
- 6. **Description**: In thirty characters or less, enter a brief description that will be used to identify the expense report, such as Relocation Reimbursement.
- 7. **Default Location**: name of the city where you are relocating to
  - i. Click on the magnifying glass
  - ii. Click on Select Criteria
  - iii. Enter name of the location in the Description field and click on Search
    - i. For La Crosse, enter La Cro and click on Search
  - iv. If the city is found, click on the corresponding line
  - v. If no results are found, click on Search Criteria
    - i. Enter the name of the *county* in the Description field in which you are relocating to
      - a. Click on the corresponding line
- Reference: If moving from outside Wisconsin, select Outstate, as most expenses will be incurred outside the claimant's headquarter state (Wisconsin). If moving from inside Wisconsin, select Instate.
- 9. **Date of departure**: Enter the date of departure from originating location.
- 10 **Date of return**: Enter the date of arrival in new residence location
- 11. Click on the **Attachments** button to upload supporting documentation.
  - a. Then click on the **Add Attachment** button. Click the **My Device** button, locate the desired file and click the **Upload** button. Click on **Done** to upload the attachment. Repeat this process to add multiple attachments.
    - i. Attach a copy of your fully executed appointment letter this outlines the relocation reimbursement amounts. You may redact salary or other sensitive information prior to attaching.
    - ii. Attach copies of all receipts to support reimbursement amount(s)
  - b. When all attachments have been uploaded, click on Done.

#### 12. Click on Justification

- a. Click on Add Notes
- b. Enter the business justification for the expense report. This field allows for an unlimited number of characters. Example: Relocation from Charleston, South Carolina to La Crosse, Wisconsin.
  - i. Note: All acronyms must be spelled out.
- c. Click on **Done**

- 13. To review the funding string, click on **Custom Funding** and a pop-up menu will appear.
  - a. Click on **Done** to keep information as listed, or
  - b. Click on **Use Custom Values** if you wish to make a change.
    - i. Update with the appropriate funding information and when completed, click on **Done** to return back to the Expense Report.
- 14. Complete the *Expense Details* section of the Expense Report:
  - a. Click on Add Expense
  - b. **Expense Date**: Enter move date or date expense was incurred.
  - c. **Expense Type**: Your options for relocation are as follows:

Note: steps a-c above need to be completed for each expense line

i. **Relocation-Direct Moving Costs** – only if specified in the appointment letter and include supporting documentation and receipts as attachments.

#### d. **Description**:

i. Enter a brief description regarding the expense

#### e. Payment:

- Select **Personal Funds** reimbursable expenses are paid directly to the claimant.
- ii. If anything is paid by the University, select Prepaid Purchasing Card
- f. **Amount**: Enter amount spent based on actual costs incurred (in US Dollars)
- g. Merchant: Select either Preferred or Non-Preferred based on the following:
  - Preferred Merchant a UW System Contract Vendor was utilized for the commercial move. Select either Piepho Moving & Storage (Allied Van Lines) or Nelson Westerberg (American/Atlas Van Lines)
  - ii. Non-Preferred Merchant Enter the name of the provider or where expenses were incurred for direct moving costs.
    - i. Non-Contract Vendor for commercial move
    - ii. Self-Move (U-haul, etc.)
    - iii. Reimbursable Moving Supplies (Home Depot, USPS, etc.)

## h. Originating Location & Expense Location

- i. Click on the magnifying glass
- ii. Click on Select Criteria
- iii. Enter the first five letters of the location in the Description field and click on **Search**
- iv. If the location is found, click on the corresponding line
  - i. If no results are found, click on Search Criteria
  - ii. Enter the name of the *county* in the Description field in which you are relocating to
  - iii. Click on the corresponding line
  - v. Expense Location: prepopulated based on the default location entered above

i. Click on **Save** in the upper right hand corner.

Note: If you have multiple expense for **Relocation-Direct Moving Costs** based on your move, follow the directions in step 14 for each expense.

ii. **Relocation-Stipend** - only if specified in the appointment letter – no receipts needed.

#### d. Description:

i. Enter a brief description regarding the expense

#### e. Payment:

- Select **Personal Funds** reimbursable expenses are paid directly to the claimant.
- f. **Amount**: Enter amount specified in appointment letter (in US Dollars)
- g. Originating Location & Expense Location
  - i. Click on the magnifying glass
  - ii. Click on Select Criteria
  - iii. Enter the first five letters of the location in the Description field and click on **Search**
  - iv. If the location is found, click on the corresponding line
  - v. If no results are found, click on Search Criteria
    - a. Enter the name of the *county* in the Description field in which you are relocating to
    - b. Click on the corresponding line
  - vi. Click on **Save** in the upper right hand corner.
  - iii. **Mileage** only if specified in the appointment letter and include as an attachment a Google Map using the most direct route as supporting documentation.

#### d. **Description**:

- i. Enter a brief description regarding the expense
- e. **Transportation ID**: Click on the drop-down menu arrow ▼ and select **Standard** Rate
- f. Miles: enter one-way miles based on the most direct route
- g. **Payment**: Select **Personal Funds** reimbursable expenses are paid directly to the claimant.
- h. Originating Location & Expense Location
  - i. Click on the magnifying glass
  - ii. Click on Select Criteria
  - iii. Enter the first five letters of the location in the Description field and click on **Search**

- iv. If the location is found, click on the corresponding line
- v. If no results are found, click on Search Criteria
  - a. Enter the name of the *county* in the Description field in which you are relocating to
  - b. Click on the corresponding line

C.

- vi. Click on Save in the upper right hand corner.
- 15. Click on Save to save the report

## **Report Submission:**

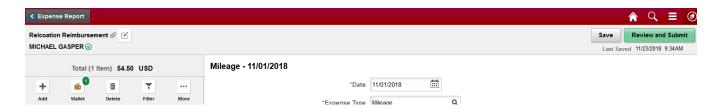

i. Click on **Review and Submit** to take you to the Expense Summary screen.

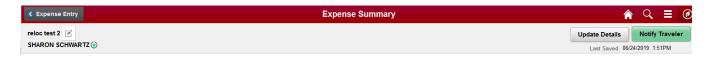

ii. Click on Notify Traveler to submit the report.

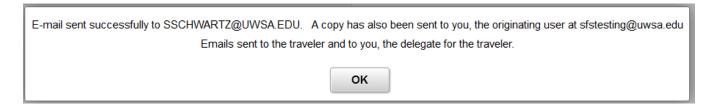

- iii. Click will be **OK** to the pop-up message regarding email being sent to the traveler and you as the originator of the report.
- iv. Click on to get back to the homepage.

After submission, the expense report is routed to the appropriate department approver(s) and auditor for review and approval.

# **Navigation Items**:

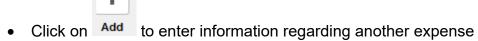

Click on to navigate back to the header page